# 使用指令行介面升級Catalyst 3550系列交換器上 的軟體映像

## 目錄

[簡介](#page-0-0) [必要條件](#page-0-1) [需求](#page-0-2) [採用元件](#page-1-0) [慣例](#page-1-1) [背景資訊](#page-1-2) [準備升級](#page-1-3) [瞭解副檔名:.bin和.tar檔案](#page-1-4) [瞭解3550軟體映像命名慣例:SMI和EMI](#page-1-5) [瞭解3550快閃記憶體檔案系統和記憶體要求](#page-2-0) [配置暫存器更改和啟動語句集](#page-4-0) [下載軟體映像](#page-4-1) [安裝TFTP伺服器](#page-4-2) [備份配置和軟體映像](#page-5-0) [3550系列交換器的軟體升級程式](#page-5-1) [僅使用Cisco IOS映像\(.bin檔案\)的3550逐步程式](#page-5-2) 使用CMS映像 (.tar檔案)的3550逐步程式 [驗證](#page-11-0) [疑難排解](#page-11-1) [軟體升級失敗,Switch:顯示提示符,或交換機連續重新啟動](#page-11-2) [交換機不能自動啟動,需要在ROMMON上手動啟動\(switch:提示\)](#page-12-0) [您收到Error\\_Bad\\_Mzip錯誤訊息](#page-12-1) [升級後,交換機無法啟動並移動到EMU提示](#page-12-2) [相關資訊](#page-12-3)

# <span id="page-0-0"></span>簡介

本檔案介紹使用指令行介面(CLI)升級Cisco Catalyst 3550系列交換器上軟體映像的逐步程式。

## <span id="page-0-1"></span>必要條件

## <span id="page-0-2"></span>需求

嘗試此組態之前,請確認您已熟悉Catalyst 3550的以下主題:

- 命名約定
- 功能集
- 檔案系統和引導引數
- 設定TFTP伺服器和備份配置

如果您不熟悉這些主題,請在嘗試軟體升級之前,參閱本檔案的[準備升級](#page-1-3)一節。

如果您已滿足這些要求,請跳過這些主題中的任何或所有主題。直接前往本檔案的[3550系列交換器](#page-5-1) [的軟體升級程式](#page-5-1)一節。

## <span id="page-1-0"></span>採用元件

本文件所述內容不限於特定軟體和硬體版本。

### <span id="page-1-1"></span>慣例

請參閱[思科技術提示慣例以瞭解更多有關文件慣例的資訊。](//www.cisco.com/en/US/tech/tk801/tk36/technologies_tech_note09186a0080121ac5.shtml)

## <span id="page-1-2"></span>背景資訊

可能需要升級軟體映像,原因如下:

- 您希望在網路中實施較新軟體版本提供的新功能。
- 您要安裝當前軟體版本不支援的新線卡。
- 已知錯誤影響了您的交換機。較新的軟體版本會解決錯誤。

本檔案沒有說明使用思科叢集管理套件(CMS)的升級程式。 有關此過程的詳細資訊,請完成以下步 驟:

- 1. 開啟CMS應用程式。
- 2. 選擇Administration > Software Upgrade。
- 3. 從選單欄中選擇「Help」。

## <span id="page-1-3"></span>準備升級

### <span id="page-1-4"></span>瞭解副檔名:.bin和.tar檔案

從[下載 — 交換機\(](//tools.cisco.com/support/downloads/go/MDFTree.x?butype=switches)僅限註冊客戶)的LAN交換機部分下載3550軟體時,可以看到兩種型別的檔案 或副檔名(僅限註冊客戶)。

- .bin 檔案是Cisco IOS®軟體映像。如果只想使用CLI管理交換機,則.bin檔案是唯一要下載的檔 案。
- .**tar**檔案是封存檔。升級過程會從.tar檔案中提取Cisco IOS映像和CMS檔案。如果要通過Web介 面(如HTML)管理交換機或交換機集群,該檔案是唯一要下載的檔案。

注意:下載.tar映像時,PC上的存檔實用程式會儲存該檔案。此實用程式可以是WinZip或其他第三 方軟體。無需手動提取存檔中的檔案。在升級過程中自動執行提取。

<span id="page-1-5"></span>瞭解3550軟體映像命名慣例:SMI和EMI

3550是第2層(L2)或第3層(L3)交換器,取決於您安裝的軟體版本和功能集。

3550映像的命名約定以以下任一項開頭:

C3550-i9Q3L2 or c3550-i9k2l2q3 (3DES Cryptographic software) for the Standard Multilayer Image (SMI)

C3550-i5Q3L2 or c3550-i5k2l2q3 (3DES Cryptographic software) for the Enhanced Multilayer Image (EMI)

兩者之間的區別是:

- SMI映像基本上是僅L2映像。但是,Cisco IOS軟體版本12.1(8)EA1b包含對L2功能集的增強功 能。此版本及更高版本的SMI版本使用術語「Layer2+」。 Cisco IOS軟體版本12.1(11)EA1為 SMI映像新增了基本的L3功能。此L3功能包括靜態單播路由、路由資訊協定(RIP)和其他功能。 此版本及更高版本的SMI使用短語「基本第3層路由功能」。
- EMI影象是結合了完整L3功能集的L2影象。此功能集包括:內部閘道路由通訊協定(IGRP)和增 強型IGRP(EIGRP)開放最短路徑優先(OSPF)通訊協定邊界閘道通訊協定第4版(BGP4)熱待命路 由器通訊協定(HSRP)通訊協定無關多點傳送(PIM)其他高級服務

註:有關SMI和EMI功能的詳細資訊,請參閱[Catalyst 3550多層交換機版](//www.cisco.com/univercd/cc/td/doc/product/lan/c3550/)本3550軟體版本說明下的 Catalyst 3550多層交換機軟體配置指南。

註:所有Catalyst 3550 Gigabit乙太網交換機都隨附EMI安裝。Catalyst 3550快速乙太網路交換器隨 附SMI或EMI安裝。您可以訂購增強型多層軟體映像升級套件(CD-3550-EMI=),以便將任何Catalyst 3550快速乙太網路交換器從SMI升級至EMI。但是,除非您購買了預安裝EMI映像的3550,否則在 下載EMI映像之前,您必須購買升級工具包。

發出show version命令以驗證以下專案:

- **您運行的軟體版本**
- 映像安裝的位置
- 您運行的功能集
- 您擁有的3550型號

以下是命令輸出範例:

3550# **show version** Cisco Internetwork Operating System Software IOS (tm) C3550 Software (C3550-**I5Q3L2**-M), **Version 12.1(12c)EA1**, RELEASE SOFTWARE  $(fc1)$ *!--- The "I5Q3L2" at the start of the image name tells !--- you that this image is an EMI. !--- If you see "I9Q3L2" instead, the name means that you !--- run an SMI. !--- The version of software that you currently run is !--- Cisco IOS Software Release 12.1(12c)EA1.* Copyright (c)

1986-2002 by cisco Systems, Inc. Compiled Mon 25-Nov-02 00:07 by antonino Image text-base: 0x00003000, data-base: 0x0075FE48 ROM: Bootstrap program is C3550 boot loader 3550 uptime is 2 weeks, 1 day, 3 hours, 0 minutes System returned to ROM by power-on System image file is "**flash:c3550-i5q3l2-mz.121-12c.EA1/c3550-i5q3l2-mz.121-12c**.

#### **EA1.bin**"

*!--- The image is in the flash/c3550-i5q312-mz.121-12c.EA1 directory. !--- Output suppressed.* Model revision number: 03 Motherboard revision number: 03 **Model number: WS-C3550-24PWR-SMI** *!--- This is a WS-C3550-24PWR-SMI. !--- Notice the "SMI" at the end of the model number. !--- This factory configuration does not change, !--- even if you upgrade to an EMI.* System serial number: CSJ0644U00Y Configuration register is 0x10F 3550#

### <span id="page-2-0"></span>瞭解3550快閃記憶體檔案系統和記憶體要求

#### 3550快閃檔案系統

3550出廠時已在快閃記憶體中安裝CMS映像(.tar檔案):目錄。使用.tar檔案進行的提取過程會建 立Cisco IOS映像目錄。映像目錄與Cisco IOS映像(.bin檔案)的名稱相同,但不包含副檔名。此 目錄儲存Cisco IOS映像(.bin檔案)以及包含CMS檔案的HTML子目錄。

發出 dir flash:命令以檢視3550快閃記憶體檔案系統。以下是命令輸出範例:

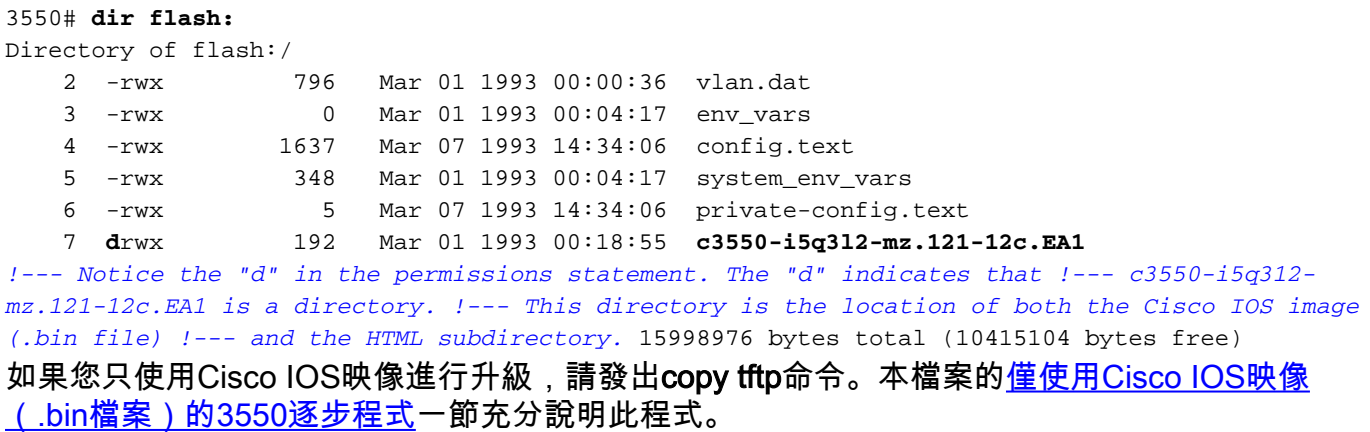

如果[使用](#page-8-0)CMS映像(.tar檔案)進行升級,則會發出**archive download-sw**命令。本檔案的<u>使用</u> [CMS映像\(.tar檔案\)的3550逐步程式一](#page-8-0)節充分說明此程式。

#### 3550記憶體要求

#### DRAM記憶體

所有3550交換機上的同步DRAM(SDRAM)配置為64 MB。在3550上升級軟體之前,沒有要考慮的最 低DRAM要求。

#### 快閃記憶體

所有3550都有16 MB的內部快閃記憶體。快閃記憶體不可升級。

您可以儲存在快閃記憶體中的映像數量有限。升級軟體之前,請一律在[下載 — 交換器](//tools.cisco.com/support/downloads/go/MDFTree.x?butype=switches) (僅限[註冊客](//tools.cisco.com/RPF/register/register.do) 戶)的LAN交換器一節中檢查映像的大小(以位元組為單位)。發出 dir flash: 命令,以將此映像的 大小與快閃記憶體中的可用空間進行比較。以下是命令輸出範例:

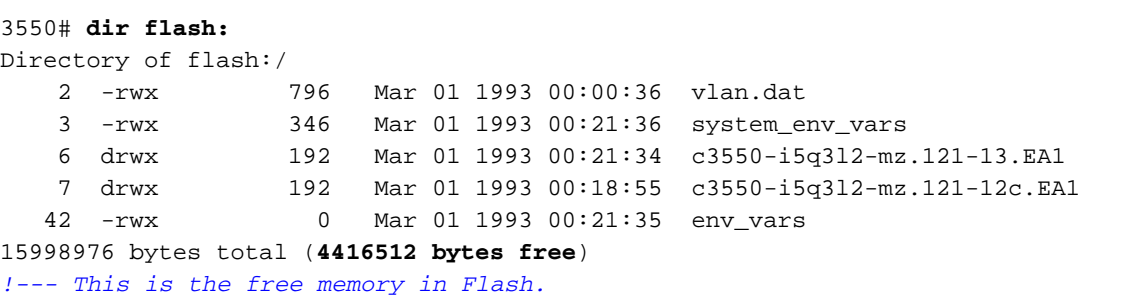

如有必要,請發出delete flash:*file\_name* 指令,刪除單個Cisco IOS映像(.bin檔案)。 或者發出 delete /force /recursive命令以刪除目錄和目錄中的所有檔案。

要使用CMS映像(.tar檔案)進行升級,請使用archive download-sw命令。此指令有幾個選項。其

中一個選項是archive download-sw /overwrite命令,該命令將覆蓋或替換舊軟體。另一個選項是 archive download-sw /leave-old-sw命令。此命令保留舊軟體,但需要更多快閃記憶體空間。

本檔案的[3550系列交換器的軟體升級程式一](#page-5-1)節詳細介紹delete指令和archive download-sw指令的使 用。

### <span id="page-4-0"></span>配置暫存器更改和啟動語句集

與某些其他Catalyst交換器不同,3550上沒有config-register指令。不能更改預設配置暫存器值。

3550會自動搜尋要從中開機的有效軟體映像。即使未設定引導系統語句,也會執行搜尋。無論如何 都要設定boot語句,以防萬一。用於設定引導系統語句的命令是boot system flash:file\_name 。

如果用分號分隔映像名稱,則可以在引導語句中指定多個映像。命令是boot system flash: file 1; file 2。

如果您在3550上使用CMS映像,則Cisco IOS映像(.bin檔案)提取將只為該映像建立一個目錄。 boot system指令變成boot system flash:directory/file\_name 。

本檔案的[3550系列交換器的軟體升級程式一](#page-5-1)節詳細介紹boot system命令的使用。

## <span id="page-4-1"></span>下載軟體映像

實際升級映像之前,您必須將3550軟體映像下載到充當TFTP伺服器的PC上。[從下載 — 交換器\(](//tools.cisco.com/support/downloads/go/MDFTree.x?butype=switches)僅 限註冊 客戶)的LAN交換器區段下載軟體映像。 要下載軟體映像,您必須是註冊使用者,而且必須 登入。如果您不清楚要下載哪個映象,請參閱本文檔的[準備升級](#page-1-3)部分。

## <span id="page-4-2"></span>安裝TFTP伺服器

本文檔中的輸出示例使用在運行Microsoft Windows 2000 Professional的PC上安裝有第三方TFTP伺 服器。您可以在任何平台上安裝任何TFTP伺服器。您無需使用PC和Windows作業系統。

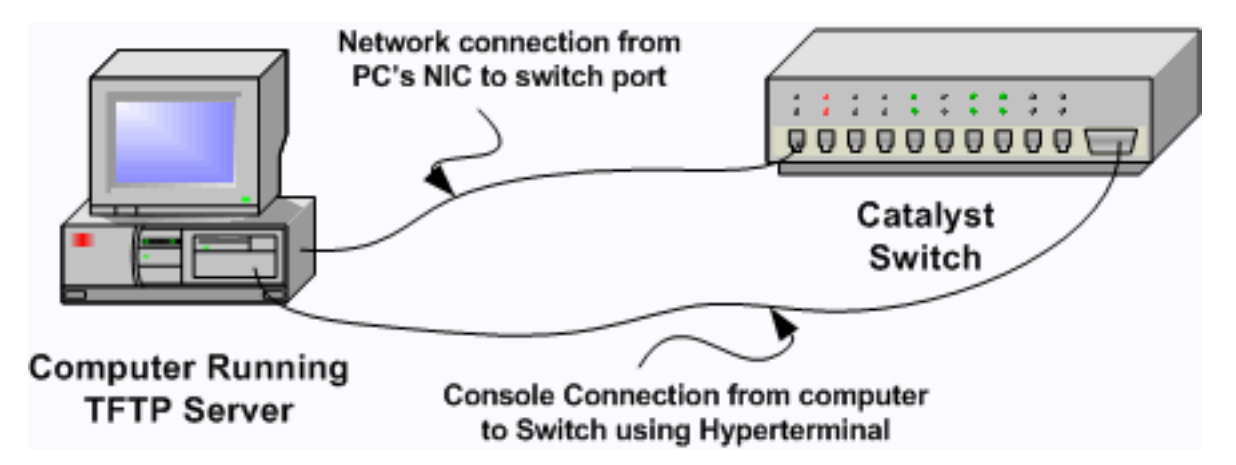

- 從Internet下載任何共用軟體TFTP軟體,並將其安裝在要用於將3550軟體映像複製到交換機的 1. PC上。TFTP伺服器根目錄必須是軟體映像下載到的目錄。您可以將映像下載到TFTP伺服器 的預設根目錄。或者,也可以將根目錄路徑更改為儲存軟體映像的目錄。
- 2. 為了訪問交換機CLI,請在交換機控制檯埠和PC之間連線一條控制檯電纜。請參閱<u>[將終端機連](//www.cisco.com/en/US/products/hw/switches/ps700/products_tech_note09186a008010ff7a.shtml)</u> [線到Catalyst交換器上的主控台連線埠。](//www.cisco.com/en/US/products/hw/switches/ps700/products_tech_note09186a008010ff7a.shtml)本檔案將說明如何使用超級終端機存取CLI。注意:您 可以使用遠端Telnet訪問升級交換機。但是,在軟體升級期間重新載入交換器時,會遺失 Telnet連線。載入新映像後,您可以重建Telnet。但是,要在出現故障時進行故障排除,您必

須具有本地控制檯訪問許可權。最好使用控制檯訪問進行交換機升級。

將交換器上的VLAN介面設定為與直接連線的TFTP伺服器位於同一個VLAN或子網路中。此配 3. 置可提供最佳結果。如果您無法將TFTP伺服器直接連線到交換器,請發出ip defaultgateway指令或ip route指令。這些命令設定到達TFTP伺服器的預設網關。在3550上,您可以 將VLAN介面設定為IP位址,並將第2層實體介面設定為該VLAN的成員。或者,您也可以將物 理介面配置為具有自己的IP地址的第3層介面。此配置類似於路由器配置。此範例使用VLAN介 面與該VLAN中的快速乙太網路L2實體介面。3550和TFTP伺服器不在同一個子網中,因此您

設定了預設路由。 3550# **configure terminal** 3550(config)# **interface vlan 1** *!--- A Fast Ethernet interface is in VLAN 1.* 3550(config-if)# **ip address 10.10.10.1 255.255.255** 3550(config-if)# **no shut** 3550(config-if)# **exit** 3550(config)# **ip route 0.0.0.0 0.0.0.0 10.10.10.129** *!--- Issue this command as one way to establish !--- connectivity to a TFTP server on a different subnet or network.* 3550(config)# **end** 3550# 3550# **ping 20.20.20.2** *!--- Ping the IP address of the TFTP server !--- from the switch to verify connectivity.* Type escape sequence to abort. Sending 5, 100-byte ICMP Echos to 20.20.20.2, timeout is 2 seconds: !!!!! Success rate is 100 percent (5/5), round-trip min/avg/max = 1/202/1000 ms

#### <span id="page-5-0"></span>備份配置和軟體映像

3550#

將交換器組態備份至執行TFTP伺服器的PC。如果由於任何原因丟失了交換機配置,您始終可以從 TFTP伺服器恢復配置。

在3550上發出copy startup-config tftp命令,將目前的組態備份到TFTP伺服器。以下是命令輸出範 例:

3550# **copy startup-config tftp** Address or name of remote host []? 20.20.20.2 *!--- Enter your TFTP server IP. !--- Press* **Return** or **Enter**.

Destination filename [**3550-confg**]? *!--- Press* **Return** or **Enter**. !--- The file 3550-confg saves in the !--- TFTP server root directory.

**!!** 1622 bytes copied in 3.656 secs (444 bytes/sec) 3550#

## <span id="page-5-1"></span>3550系列交換器的軟體升級程式

3550有兩種升級程式:

- 如果您希望僅使用CLI而不打算使用CMS軟體,請完成<u>Cisco IOS映像(.bin檔案)僅使用的</u> [3550的逐步程式](#page-5-2)。
- 如果要使用最新版本的CMS軟體,請完[成使用CMS映像\(.tar檔案\)的3550的逐步程式](#page-8-0)。

### <span id="page-5-2"></span>僅使用Cisco IOS映像 (.bin檔案)的3550逐步程式

在本範例中,您只使用Cisco IOS映像(.bin檔案)即可將3550上的軟體從Cisco IOS軟體版本 12.1(12c)EA1升級為Cisco IOS軟體版本12.1(13)EA1。 儘管您使用的軟體版本不同,但過程是相同 的。

1. 發出**show version**命令,以檢視您執行的軟體的目前版本。以下是命令輸出範例: 3550# **show version**

Cisco Internetwork Operating System Software IOS (tm) C3550 Software (C3550-I5Q3L2-M), Version **12.1(12c)EA1**, RELEASE SOFTWARE  $(f-1)$ *!--- The current software version is Cisco IOS Software Release 12.1(12c)EA1.*

- 2. 在<u>下載 交換器</u> (僅限<u>註冊</u>客戶)的LAN交換器一節,選擇<u>Catalyst 3550</u>軟體,然後找到您要 下載的映像。請注意影象的大小(以位元組為單位)。此示例使用檔案c3550-i5q3l2-mz.121- 13.EA1.bin。檔名開頭的「i5q3l2」表明此映像是EMI。映像大小為3993612個位元組,或大 約4 MB。註:SMI的步驟相同。SMI映像檔名開頭有「i9q3l2」。SMI映像較小,佔用快閃記 憶體中的空間較少。如果您對是否使用SMI或EMI映像仍有疑問,請參閱<u>[瞭解3550軟體映像命](#page-1-5)</u> [名慣例:本檔案](#page-1-5)的SMI和EMI部分。
- 3. 下載所需的映像。
- 發出 dir flash:命令,以確認升級所需的可用記憶體量。以下是命令輸出範例: 4.
	- 3550# **dir flash:**

```
Directory of flash:/
    2 -rwx 556 Mar 01 1993 00:02:13 vlan.dat
    3 -rwx 3384393 Mar 01 1993 00:32:58 c3550-i5q3l2-mz.121-9.EA1c.bin
               4 drwx 192 Mar 01 1993 00:10:15 c3550-i5q3l2-mz.121-11.EA1a
!--- Notice the "d" for directory in the permissions statement. 38 -rwx 0 Mar 01 1993
00:10:15 env_vars 7 -rwx 348 Mar 01 1993 00:10:15 system_env_vars 12 drwx 192 Mar
01 1993 00:16:22 c3550-i5q3l2-mz.121-12c.EA1
!--- Notice the "d" for directory in the permissions statement. 15998976 bytes total
(1949184 bytes free)
!--- There are just under 2 MB of memory left, which is not enough. !--- A deletion of one
of the old images or, possibly, a directory !--- is necessary to upgrade. 3550#
註:如果快閃記憶體中已有足夠的空間用於升級,請直接繼續執行步驟6。
```
#### 發出delete命令以移除舊版Cisco IOS軟體版本12.1(9)EA1c映像(.bin檔案)。此刪除為升級 5.釋放了足夠的空間。以下是命令輸出範例:

3550# **delete flash:c3550-i5q3l2-mz.121-9.EA1c.bin** Delete filename [c3550-i5q3l2-mz.121-9.EA1c.bin]? *!--- Press* **Return** or **Enter**.

Delete flash:c3550-i5q3l2-mz.121-9.EA1c.bin? [confirm] *!--- Press* **Return** or **Enter**.

#### 3550#

```
3550# dir flash:
Directory of flash:/
```
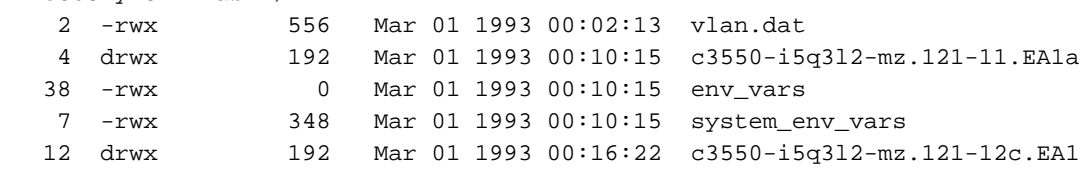

15998976 bytes total (**5334016 bytes free**)

*!--- After you delete the old Cisco IOS image file, there is now !--- over 5 MB of free memory. There is enough room for the upgrade.* 3550#

升級可能需要您釋放更多空間。此要求取決於您在Flash中儲存了多少映像。您可以刪除舊映 像目錄以釋放此空間。**注意:**請記住此儲存位置,以便您可以找到舊的Cisco IOS映像(.bin檔 案)以及CMS所需的檔案。如果不使用Web介面管理交換機,或者您有一個更新的映像目錄 ,則儲存位置不會出現問題。發出delete /force /recursive命令可刪除映像目錄以及映像目錄中 的所有子目錄和檔案。以下是命令輸出範例:

3550# **delete /force /recursive flash:c3550-i5q3l2-mz.121-11.EA1a**

```
Delete filename [c3550-i5q3l2-mz.121-11.EA1a]?
  !--- Press Return or Enter.
  3550#
  3550# dir flash:
  Directory of flash:/
      2 -rwx 556 Mar 01 1993 00:02:13 vlan.dat
      38 -rwx 0 Mar 01 1993 00:10:15 env_vars
     7 -rwx 348 Mar 01 1993 00:10:15 system_env_vars
                    12 drwx 192 Mar 01 1993 00:16:22 c3550-i5q3l2-mz.121-12c.EA1
  15998976 bytes total (10417664 bytes free)
  !--- You do not need to free up more room in this case. !--- However, you can see that you
  now have over 10 MB of free space. 3550#
6. 發出copy tftp flash:命令才能執行升級。
  3550# copy tftp flash:
  Address or name of remote host []? 20.20.20.2
  !--- This is the TFTP server IP. Press Return or Enter.
  Source filename []? c3550-i5q3l2-mz.121-13.EA1.bin
  !--- Press Return or Enter.
  Destination filename [c3550-i5q3l2-mz.121-13.EA1.bin]?
  Accessing tftp://20.20.20.2/c3550-i5q3l2-mz.121-13.EA1.bin...
  Loading c3550-i5q3l2-mz.121-13.EA1.bin from 20.20.20.2 (via Vlan1): !!!!!!!!!!
  !!!!!!!!!!!!!!!!!!!!!!!!!!!!!!!!!!!!!!!!!!!!!!!!!!!!!!!!!!!!!!!!!!!!!!!!!!!!!!!!
  !!!!!!!!!!!!!!!!!!!!!!!!!!!!!!!!!!!!!!!!!!!!!!!!!!!!!!!!!!!!!!!!!!!!!!!!!!!!!!!!
  !!!!!!!!!!!!!!!!!!!!!!!!!!!!!!!!!!!!!!!!!!!!!!!!!!!!!!!!!!!!!!!!!!!!!!!!!!!!!!!!
  [OK - 3993612 bytes]
  !--- The image copied successfully. 3993612 bytes copied in 107.992 secs (36981 bytes/sec)
  3550# dir flash:
  Directory of flash:/
      2 -rwx 556 Mar 01 1993 00:02:13 vlan.dat
       3 -rwx 3993612 Mar 01 1993 01:11:07 c3550-i5q3l2-mz.121-13.EA1.bin
  !--- Installation of the new image is in the flash: directory. 38 -rwx 0 Mar 01 1993
  00:10:15 env_vars 7 -rwx 348 Mar 01 1993 00:10:15 system_env_vars 12 drwx 192 Mar 01 1993
  00:16:22 c3550-i5q3l2-mz.121-12c.EA1 15998976 bytes total (6423552 bytes free) 3550# 3550#
  verify flash:c3550-i5q3l2-mz.121-13.EA1.bin
  Verified flash:c3550-i5q3l2-mz.121-13.EA1.bin
  3550#
  !--- Issue the verify command to verify that the !--- image checksum is correct.
設定boot system語句,以便在下次重新載入時啟動新映像。以下是命令輸出範例:
7.
  3550# configure terminal
  Enter configuration commands, one per line. End with CNTL/Z.
  3550(config)# boot system flash:c3550-i5q3l2-mz.121-13.EA1.bin
  3550(config)# end
  3550#
  3550# show boot
  BOOT path-list: flash:c3550-i5q3l2-mz.121-13.EA1.bin
  !--- Output suppressed. !--- The boot system statement does not show up in the
  configuration. !--- Issue the show boot command to verify that the new image !--- boots on
  the next reload of the switch.
```
#### 8. 發出**write memory**命令以儲存變更並重新載入交換器。以下是命令輸出範例:

3550# **write memory** Building configuration... [OK] 3550# **reload** Proceed with reload? [confirm] *!--- Press* **Return** or **Enter**.

01:21:53: %SYS-5-RELOAD: Reload requested *!--- Output suppressed.* Press RETURN to get started! *!--- Press* **Return** or **Enter**.

*!--- Output suppressed.*

9. 發出**show version**命令,以驗證是否執行新映像。以下是命令輸出範例: 3550# **show version** Cisco Internetwork Operating System Software IOS (tm) C3550 Software (**C3550-I5Q3L2-M**), **Version 12.1(13)EA1**, RELEASE SOFTWARE  $(fc1)$ 

*!--- The* **c3550-I5Q3L2** means that you run the EMI. !--- The current software version is Cisco IOS Software Release 12.1(13)EA1.

*!--- Output suppressed.*

#### <span id="page-8-0"></span>使用CMS映像 (.tar檔案)的3550逐步程式

在本範例中,您使用CMS映像(.tar檔案)將3550上的軟體從Cisco IOS軟體版本12.1(12c)EA1升級 到Cisco IOS軟體版本12.1(13)EA1。

1. 發出**show version**命令,以檢視您執行的軟體的目前版本。以下是命令輸出範例: 3550# **show version**

```
Cisco Internetwork Operating System Software
IOS (tm) C3550 Software (C3550-I5Q3L2-M), Version 12.1(12c)EA1, RELEASE SOFTWARE
(fc1)!--- The current version is Cisco IOS Software Release 12.1(12c)EA1.
```
- 2. 在<u>下載 交換器</u> (僅限<u>註冊</u>客戶)的LAN交換器一節,選擇<u>Catalyst 3550</u>軟體,然後找到您要 下載的映像。請注意影象的大小(以位元組為單位)。此示例使用檔案c3550-i5q3l2-tar.121- 13.EA1.tar。檔名開頭的「i5q3l2」表明此映像是EMI。映像大小為6011904個位元組,或約6 MB。註:SMI的步驟相同。SMI映像檔名開頭有「i9q3l2」。SMI映像較小,佔用快閃記憶體 中的空間較少。如果您對是否使用SMI或EMI映像仍有疑問,請參閱[瞭解3550軟體映像命名慣](#page-1-5) [例:本檔案](#page-1-5)的SMI和EMI部分。
- 3. 下載所需的映像。
- 發出 dir flash:命令,以確認升級所需的可用記憶體量。以下是命令輸出範例: 4.

3550# **dir flash:**

```
Directory of flash:/
    2 -rwx 556 Mar 01 1993 00:00:35 vlan.dat
    3 -rwx 3384393 Mar 01 1993 19:46:37 c3550-i5q3l2-mz.121-9.EA1c.bin
!--- Notice the installation of one Cisco IOS image (.bin file) !--- and two image
directories. 4 -rwx 1595 Mar 01 1993 19:52:41 config.text 5 -rwx 0 Mar 01 1993 19:52:33
env_vars 8 drwx 192 Mar 01 1993 19:42:50 c3550-i5q3l2-mz.121-11.EA1
   12 drwx 192 Mar 01 1993 00:16:22 c3550-i5q3l2-mz.121-12c.EA1
!--- Notice the "d" in the permissions statement. The "d" indicates directory. !--- These
directories contain the Cisco IOS image (.bin file) and CMS files. !--- The upgrade process
extracted these files from the .tar image. 38 -rwx 316 Mar 01 1993 19:52:33 system_env_vars
```
15998976 bytes total (**1948160 bytes free**)

*!--- There are less than 2 MB of free memory in Flash. !--- The upgrade can require more space.* 3550#

註:如果快閃記憶體中已有足夠的空間用於升級,請直接進入步驟6。

要釋放3550上的記憶體,請選擇以下選項之一:覆蓋或更換軟體。如果您不想保留當前版本 5.,請選擇此選項。請繼續執行步驟6。手動刪除舊映像或目錄。如果要保留當前版本的軟體作 為備份,請選擇此選項。發出delete命令可移除舊的Cisco IOS映像或目錄,並為升級騰出空間 。以下是命令輸出範例:

3550# **delete flash:c3550-i5q3l2-mz.121-9.EA1c.bin** Delete filename [c3550-i5q3l2-mz.121-9.EA1c.bin]? *!--- Press* **Enter** or **Return**.

```
Delete flash:c3550-i5q3l2-mz.121-9.EA1c.bin? [confirm]
 !--- Press Enter or Return.
 3550#
 3550# dir flash:
 Directory of flash:/
      2 -rwx 556 Mar 01 1993 00:00:35 vlan.dat
      4 -rwx 1595 Mar 01 1993 19:52:41 config.text
      5 -rwx 0 Mar 01 1993 19:52:33 env_vars
     8 drwx 192 Mar 01 1993 19:42:50 c3550-i5q3l2-mz.121-11.EA1
  !--- Notice the "d" in the permissions statement. The "d" indicates directory. 12 drwx
 192 Mar 01 1993 00:16:22 c3550-i5q3l2-mz.121-12c.EA1
     38 -rwx 316 Mar 01 1993 19:52:33 system_env_vars
 15998976 bytes total (5332992 bytes free)
 !--- The deletion of an old Cisco IOS image (.bin file) creates !--- additional memory. But
 in this case, !--- there is still not enough free memory for the new 6 MB image. !--- You
 need to delete one of the image directories. 3550#
 升級程式會將Cisco IOS映像(.bin檔案)和CMS檔案安裝在3550上的映像目錄中。映像目錄
 具有Cisco IOS映像名稱,不包括.bin副檔名。以下是命令輸出範例:
 3550# dir c3550-i5q3l2-mz.121-11.EA1
 Directory of flash:/c3550-i5q3l2-mz.121-11.EA1/
     9 drwx 704 Mar 01 1993 19:40:57 html
 !--- The html subdirectory contains the CMS files !--- necessary for web management. 36 -
 rwx 3703698 Mar 01 1993 19:42:50 c3550-i5q3l2-mz.121-11.EA1.bin
 !--- This is the Cisco IOS image (.bin file) for this image directory. 37 -rwx 252 Mar 01
 1993 19:42:50 info 15998976 bytes total (5332992 bytes free) 3550#
 發出delete /force /recursive命令以刪除映像目錄和映像目錄中的所有檔案。以下是命令輸出範
 例:
 3550# delete /force /recursive c3550-i5q3l2-mz.121-11.EA1
 Delete filename [c3550-i5q3l2-mz.121-11.EA1]?
 !--- Press Enter or Return.
 3550#
 3550# dir flash:
 Directory of flash:/
      2 -rwx 556 Mar 01 1993 00:00:35 vlan.dat
      4 -rwx 1595 Mar 01 1993 19:52:41 config.text
     5 -rwx 0 Mar 01 1993 19:52:33 env_vars
     12 drwx 192 Mar 01 1993 00:16:22 c3550-i5q3l2-mz.121-12c.EA1
     38 -rwx 316 Mar 01 1993 19:52:33 system_env_vars
 15998976 bytes total (10415616 bytes free)
  !--- There is now enough room to proceed with the upgrade.
6. 發出archive download-sw命令,以便複製.tar檔案並擷取.tar檔案中的所有檔案。使用此命令有
 兩個選項可供考慮:/leave-old-sw如果您選擇將當前版本的軟體保留為備份,則命令語法為
 archive download-sw /leave-old-sw tftp://tftp_server_ip/file_name。如步驟5所述,請確保快閃
 記憶體中有足夠的空間來使用此選項。/overwrite如果您選擇用較新版本覆蓋或替換當前版本
 的軟體,命令語法為archive download-sw /overwrite tftp://tftp_server_ip/file_name。本檔案會
 使用此覆寫選項。升級程式完全相同,儘管您可以選擇此選項,但結果會有所不同。註:本文
 檔未涵蓋其他選項。如需詳細資訊,請參閱使用3550軟體版本的IOS檔案系統、組態檔和軟體
 映像。發出 dir flash:指令。以下是命令輸出範例:
 3550# dir flash:
 Directory of flash:/
      2 -rwx 916 Mar 01 1993 00:00:48 vlan.dat
      3 -rwx 1554 Mar 01 1993 02:53:42 config.text
      4 -rwx 5 Mar 01 1993 02:53:42 private-config.text
      6 -rwx 0 Mar 01 1993 00:02:21 env_vars
      5 drwx 192 Mar 01 1993 02:49:44 c3550-i5q3l2-mz.121-12c.EA1
```

```
!--- This is the current version of software. 8 -rwx 277 Mar 01 1993 00:02:21
```

```
system env vars 15998976 bytes total (10415104 bytes free) 3550#
```

```
使用/overwrite選項發出archive download-sw命令。此命令將目前的軟體版本Cisco IOS軟體版
本12.1(12c)EA1替換為較新版本Cisco IOS軟體版本12.1(13)EA1。以下是命令輸出範例:
3550# archive download-sw /overwrite tftp://20.20.20.2/
c3550-i5q3l2-tar.121-13.EA1.tar
!--- Note: This command should be on one line.
examining image...
Loading c3550-i5q3l2-tar.121-13.EA1.tar from 20.20.20.2 (via Vlan1): !!!!!!!!!
!!!!!!!!!!!!!!!!!!!!!!!!!!!!!!!!!!!!!!!!!!!!!!!!!!!!!!!!!!!!!!!!!!!!!!!!!!!!!!!!
!!!!!!!!!!!!!!!!!!!!!!!!!!!!!!!!!!!!!!!!!!!!!!!!!!!!!!!!!!!!!!!!!!!!!!!!!!!!!!!!
!!!!!!!!!!!!!!!!!!!!!!!!!!!!!!!!!!!!!!!!!!!!!!!!!!!!!!!!!!!!!!!!!!!!!!!!!!!!!!!!
extracting info (252 bytes)!
[OK - 6011904 bytes]
Image info:
    Version Suffix: i5q3l2-121-13.EA1
    Image Name: c3550-i5q3l2-mz.121-13.EA1.bin
    Version Directory: c3550-i5q3l2-mz.121-13.EA1
    Ios Image Size: 3996160
    Total Image Size: 6010880
    Image Feature: LAYER_3|MIN_DRAM_MEG=64
    Image Family: C3550
Extracting files...
Loading c3550-i5q3l2-tar.121-13.EA1.tar from 171.71.79.73 (via Vlan1): !
c3550-i5q3l2-mz.121-13.EA1/ (directory)
c3550-i5q3l2-mz.121-13.EA1/html/ (directory)
!--- Extraction of the CMS files occurs. The files move into !--- the c3550-i5q3l2-mz.121-
13.EA1/html/ directory. extracting c3550-i5q3l2-mz.121-13.EA1/html/homepage.htm (3992
bytes)! extracting c3550-i5q3l2-mz.121-13.EA1/html/not_supported.html (1392 bytes)
extracting c3550-i5q3l2-mz.121-13.EA1/html/common.js (9529 bytes)!! extracting c3550-
i5q3l2-mz.121-13.EA1/html/cms_splash.gif (22152 bytes)!!!!! extracting c3550-i5q3l2-mz.121-
13.EA1/html/cms_13.html (1211 bytes) !--- Output suppressed. extracting c3550-i5q3l2-
mz.121-13.EA1/c3550-i5q3l2-mz.121-13.EA1.bin (3993612 by
tes)!!!!!!!!!!!!!!!!!!!!!!!!!!!!!!!!!!!!!!!!!!!!!!!!!!!!!!!!!!!!!!!!!!!!!!!!!!!!
!!!!!!!!!!!!!!!!!!!!!!!!!!!!!!!!!!!!!!!!!!!!!!!!!!!!!!!!!!!!!!!!!!!!!!!!!!!!!!!!
!--- Output suppressed. !--- Extraction of the Cisco IOS image (.bin file) occurs. The file
moves into !--- the c3550-i5q3l2-mz.121-13.EA1 directory. [OK - 6011904 bytes] Deleting
current version... Deleting flash:c3550-i5q3l2-mz.121-12c.EA1...done.
!--- The deletion of the current version of software occurs. New software image installed
in flash:c3550-i5q3l2-mz.121-13.EA1
!--- The later version of software replaces !--- the current version. Configuring system to
use new image...done. 3550# 3550# verify c3550-i5q3l2-mz.121-13.EA1/c3550-i5q3l2-mz.121-
13.EA1.bin
Verified c3550-i5q3l2-mz.121-13.EA1/c3550-i5q3l2-mz.121-13.EA1.bin
3550#
!--- Verify the image checksum. 3550# dir flash:
Directory of flash:/
    2 -rwx 916 Mar 01 1993 00:00:48 vlan.dat
     3 -rwx 1554 Mar 01 1993 02:53:42 config.text
    4 -rwx 5 Mar 01 1993 02:53:42 private-config.text
    6 -rwx 346 Mar 01 1993 00:17:35 system_env_vars
   24 drwx 192 Mar 01 1993 00:17:24 c3550-i5q3l2-mz.121-13.EA1
!--- The .tar file extraction process creates a new Cisco IOS image directory. 5 -rwx 0 Mar
01 1993 00:17:35 env_vars 15998976 bytes total (9992704 bytes free) 3550# 3550#dir
flash:c3550-i5q3l2-mz.121-13.EA1
Directory of flash:/c3550-i5q3l2-mz.121-13.EA1/
    25 drwx 832 Mar 01 1993 00:15:22 html
!--- Extraction of the CMS files moves the files into the html subdirectory. 40 -rwx
3993612 Mar 01 1993 00:17:24 c3550-i5q3l2-mz.121-13.EA1.bin
!--- The Cisco IOS image (.bin file) installs in the image directory. 41 -rwx 252 Mar 01
1993 00:17:24 info 15998976 bytes total (9992704 bytes free) 3550# 3550# dir flash:c3550-
i5q3l2-mz.121-13.EA1/html
Directory of flash:c3550-i5q3l2-mz.121-13.EA1/html/
   27 -rwx 3992 Mar 01 1993 00:14:25 homepage.htm
```
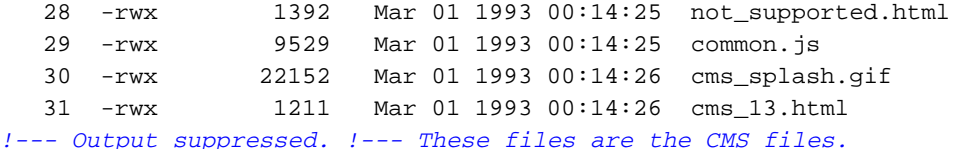

確認帶有/overwrite選項的archive download-sw命令會自動配置引導系統語句。使用啟動系統 7. 語句時,新映像將在下次重新載入交換機時啟動。若要確認啟動系統語句的配置,請發出 show boot命令。以下是命令輸出範例:

```
3550# show boot
```
BOOT path-list: **flash:c3550-i5q3l2-mz.121-13.EA1/c3550-i5q3l2-mz.121-13.EA1.bin** *!--- Output suppressed.*

如果由於某種原因沒有配置boot語句,則可以配置該語句。發出boot system指令。以下是命 令輸出範例:

#### 3550# **configure terminal**

Enter configuration commands, one per line. End with CNTL/Z. 3550(config)# **boot system flash:c3550-i5q3l2-mz.121-13.EA1/ c3550-i5q3l2-mz.121-13.EA1.bin** *!---* **Note:** This command should be on one line. !--- You use the **directory/file name** to set the boot system statement.

```
3550(config)# end
3550#
```
#### 8. 發出**write memory**指令,以儲存變更並重新載入交換器。以下是命令輸出範例:

3550# **write memory** Building configuration...  $[OK]$ 3550# **reload** Proceed with reload? [confirm] *!--- Press* **Return** or **Enter**.

00:56:01: %SYS-5-RELOAD: Reload requested *!--- Output suppressed.* Press RETURN to get started! *!--- Press* **Return** or **Enter**.

#### 9. 發出**show version**命令,以驗證是否執行新映像。以下是命令輸出範例:

3550# **show version**

Cisco Internetwork Operating System Software IOS (tm) C3550 Software (**C3550-I5Q3L2-M**), **Version 12.1(13)EA1**, RELEASE SOFTWARE *!--- You currently run C3550-I5Q3L2 EMI !--- and Cisco IOS Software Release 12.1(13)EA1.* (fc1) Copyright (c) 1986-2003 by cisco Systems, Inc. *!--- Output suppressed.*

## <span id="page-11-0"></span>驗證

本檔案的[3550系列交換器的軟體升級程式一](#page-5-1)節提供驗證您的組態是否正常工作所需的命令。

## <span id="page-11-1"></span>疑難排解

本節提供的資訊可用於對組態進行疑難排解。

### <span id="page-11-2"></span>軟體升級失敗,Switch:顯示提示符,或交換機連續重新啟動

您的軟體升級可能由於多種原因而失敗。例如,交換機和TFTP伺服器之間可能存在IP連線問題,或 者您錯誤地設定了引導語句。以下問題可能會導致交換器在switch:模式。如果您的3550顯示交換器 :提示或持續重新啟動,請參閱以下檔案以瞭解軟體復原程式:

● [從Cisco Catalyst 2900XL和3500XL系列交換器上的損毀或遺失軟體映像復原](//www.cisco.com/en/US/products/hw/switches/ps607/products_tech_note09186a0080094955.shtml)

## <span id="page-12-0"></span>交換機不能自動啟動,需要在ROMMON上手動啟動(switch:提示)

如果您發現交換機不能自動啟動且需要手動啟動,請參閱本文檔瞭解在ROMMON(switch:提示):

• <u>Switch Not Automatically Booting, Needs a Manual Boot at the ROMMON(switch:提示)</u>一節 ,[使用指令行介面升級Catalyst 2900XL和3500XL交換器中的軟體](//www.cisco.com/en/US/products/hw/switches/ps607/products_tech_note09186a00800946e5.shtml)

### <span id="page-12-1"></span>您收到Error\_Bad\_Mzip錯誤訊息

Cisco IOS映像損毀或.tar檔案透過Xmodem上傳時會顯示此錯誤。為了解決問題,請完成以下步驟 :

- 1. 透過Xmodem將.bin檔案上傳到交換器。
- 2. 將啟動路徑設定為正確的檔名。
- 3. 重新載入交換器。

4. 檢查影象檔案大小是否正確。如果映像檔案大小不正確,請嘗試再次下載映像檔案。 請參閱這些檔案檢查恢復過程:

- 疑難排解[的](//www.cisco.com/en/US/docs/switches/lan/catalyst2900xl_3500xl/release12.0_5_xu/scg/kitrbl.html)*從損毀軟體復原*一節
- [從損毀或遺失映像復原Catalyst固定組態交換器](//www.cisco.com/en/US/products/hw/switches/ps628/products_tech_note09186a0080169696.shtml)的*逐步復原程式*一節

## <span id="page-12-2"></span>升級後,交換機無法啟動並移動到EMU提示

出現該提示是由於軟體損毀或下載過程中出現某些問題所致。

為了從「EMU>」提示中恢復,請完成以下恢復步驟:

- 1. 重新載入交換機,然後按「模式」按鈕強制交換機進入ROMMON。
- 2. 執行ROMMON恢復,按照<u>從損壞或丟失的映像中恢復Cisco IOS Catalyst 4500/4000系列交換</u> [機或Rommon模式中恢復](//www.cisco.com/en/US/products/hw/switches/ps663/products_configuration_example09186a0080094ecf.shtml)[從ROMmon模式](//www.cisco.com/en/US/products/hw/switches/ps663/products_configuration_example09186a0080094ecf.shtml#rommon)部分中的過程操作。註:當交換機處於「EMU>」提 示符時,不支**持Xmodem**恢復。在EMU提示符下可以執行的唯一命令是**dir flash:**。如果在 EMU提示符下執行任何其他命令,交換機將從超級終的no響應消息。

## <span id="page-12-3"></span>相關資訊

- [從Cisco Catalyst 2900XL和3500XL系列交換器上的損毀或遺失軟體映像復原](//www.cisco.com/en/US/products/hw/switches/ps607/products_tech_note09186a0080094955.shtml?referring_site=bodynav)
- [使用指令行介面升級Catalyst 2950和2955系列交換器上的軟體映像](//www.cisco.com/en/US/products/hw/switches/ps628/products_configuration_example09186a0080169627.shtml?referring_site=bodynav)
- [使用指令行介面升級Catalyst 2900XL和3500XL交換器中的軟體](//www.cisco.com/en/US/products/hw/switches/ps607/products_tech_note09186a00800946e5.shtml?referring_site=bodynav)
- [LAN 產品支援](//www.cisco.com/web/psa/products/tsd_products_support_general_information.html?c=268438038&sc=278875285&referring_site=bodynav)
- [LAN 交換技術支援](//www.cisco.com/web/psa/technologies/tsd_technology_support_technology_information.html?c=268435696&referring_site=bodynav)
- [技術支援與文件 Cisco Systems](//www.cisco.com/cisco/web/support/index.html?referring_site=bodynav)